# **SECTION VII:**

# **THE USE OF CBIS**

# **FOR**

# **NON-STATE OWNED PROJECTS**

#### **PREFACE FOR NON-STATE OWNED PROJECTS**

#### **How to Enter the CBIS System**

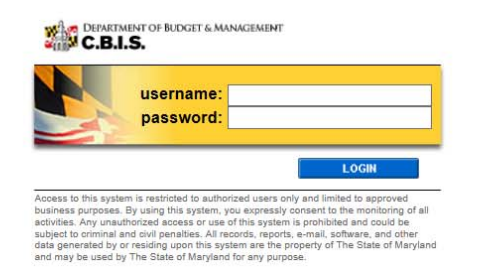

 CBIS home page will appear. It will show a list of the projects/programs requested and recommended for your To begin the budget request process, log onto CBIS at<https://cbis.dbm.state.md.us> using Internet Explorer. Alternatively, you can go to the Office of Capital Budgeting (OCB) website: [http://dbm.maryland.gov/budget/Pages/](http://dbm.maryland.gov/budget/Pages) capbudhome.aspx and on the right side of the screen in the CBIS block, click "Login." A login screen will appear. If you do not have a username and password, call the service desk at (410) 697-9700 or email ser[vice.desk@maryland.gov.](mailto:vice.desk@maryland.gov) Enter your username and password in the appropriate fields. Click **LOGIN** and the agency in the current capital improvement program.

#### **How to Navigate Through the CBIS Screens**

Once you click on a project, various menus will appear in the dark yellow tool bar at the top of the "Main Information" screen; each of the menus defines a different category of information. Some of these menus are used for the preparation of a submission for a Non-State Owned project. They are: "Home," "Main," "Schedule," "Cost & Funds," and "Details." Some of these screens have sub-menus which appear on a light yellow tool bar immediately beneath the dark yellow tool bar. In order to enter information in a particular sub-menu, you must click on the menu on the dark yellow tool bar first, then the particular sub-menu of interest on the light yellow tool bar.

#### **For directions about entering information in the fields shown on the chosen screen, refer to the relevant screen shots in this section. Titles at the top of the pages will identify the particular menu or sub-menu discussed on each page.**

Generally, information is entered by clicking on an "Edit" or "Edit Grid" button and filling in a blank, entering a dollar amount, or providing a narrative text. Click "Save" to exit the edit screen and to save the information in CBIS. A few pointers:

- Dollar amounts: do not use commas or decimals. Do not include dollar signs (\$).
- Dates: most dates are in the MM/DD/YYYY or MM/YYYY formats.
- Text (applies to "Project Description," "Supporting Comments," and "Cost & Funds Req. CIP Difference" text boxes):
	- Type your text in a Word document using single spacing and a single line between paragraphs and no additional formatting such as bullets and bold (you can add this once the text is in CBIS).
	- Highlight and copy text.
	- Paste your text by clicking on the Paste Plain Text button in CBIS (resembles a clipboard). This will strip the text of formatting. You can also strip text of formatting by clicking on the Strip All Formatting button (resembles a paintbrush), but this will take out all paragraph spacing.
	- Once you have removed existing formatting, full justify the text and add any bullets or other formatting.
	- Click the "Save" button.

#### **Non-State Owned Project Home Screen**

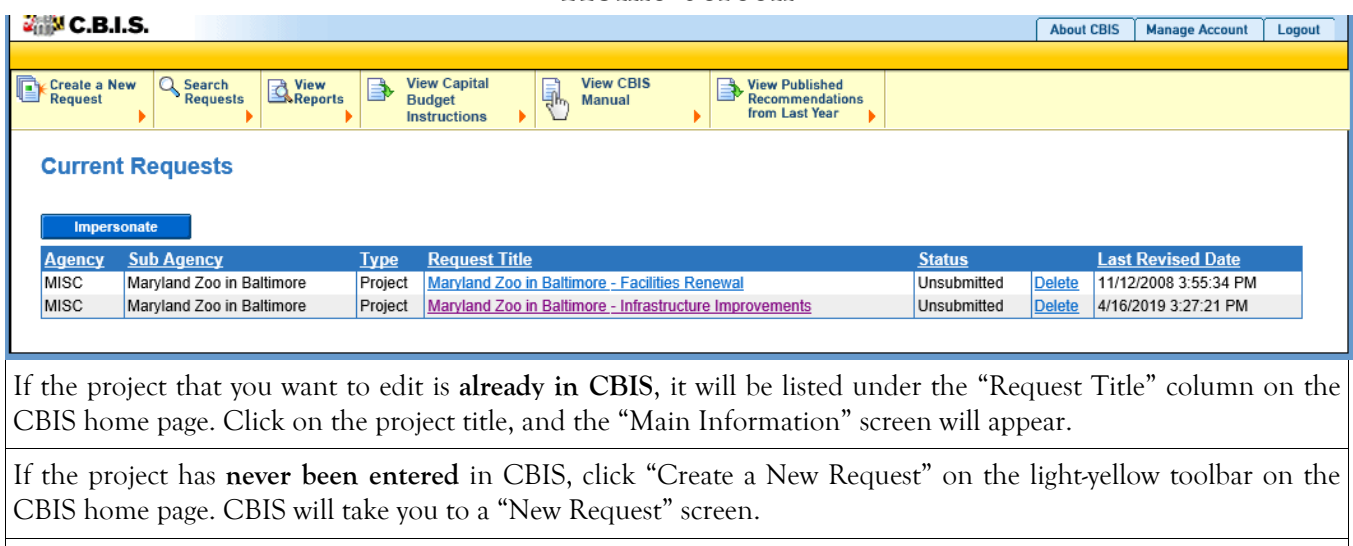

 To access the Capital Budget Instructions, the CBIS Manual, and last year's Capital Budget Volume, click on the applicable link in the light-yellow toolbar.

### **Non-State Owned Project New Request Screen**

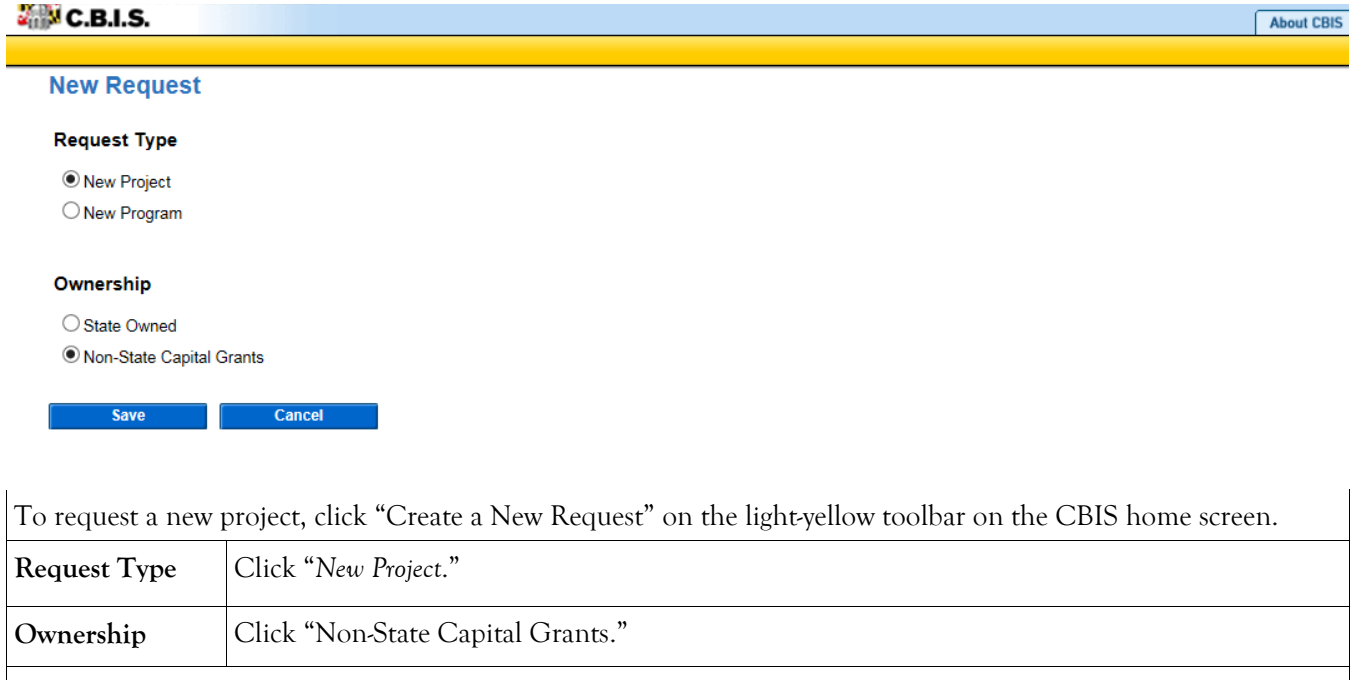

Click "Save" and CBIS will take you to the "Main Information" screen.

### **Non-State Owned Project Main Information Screen**

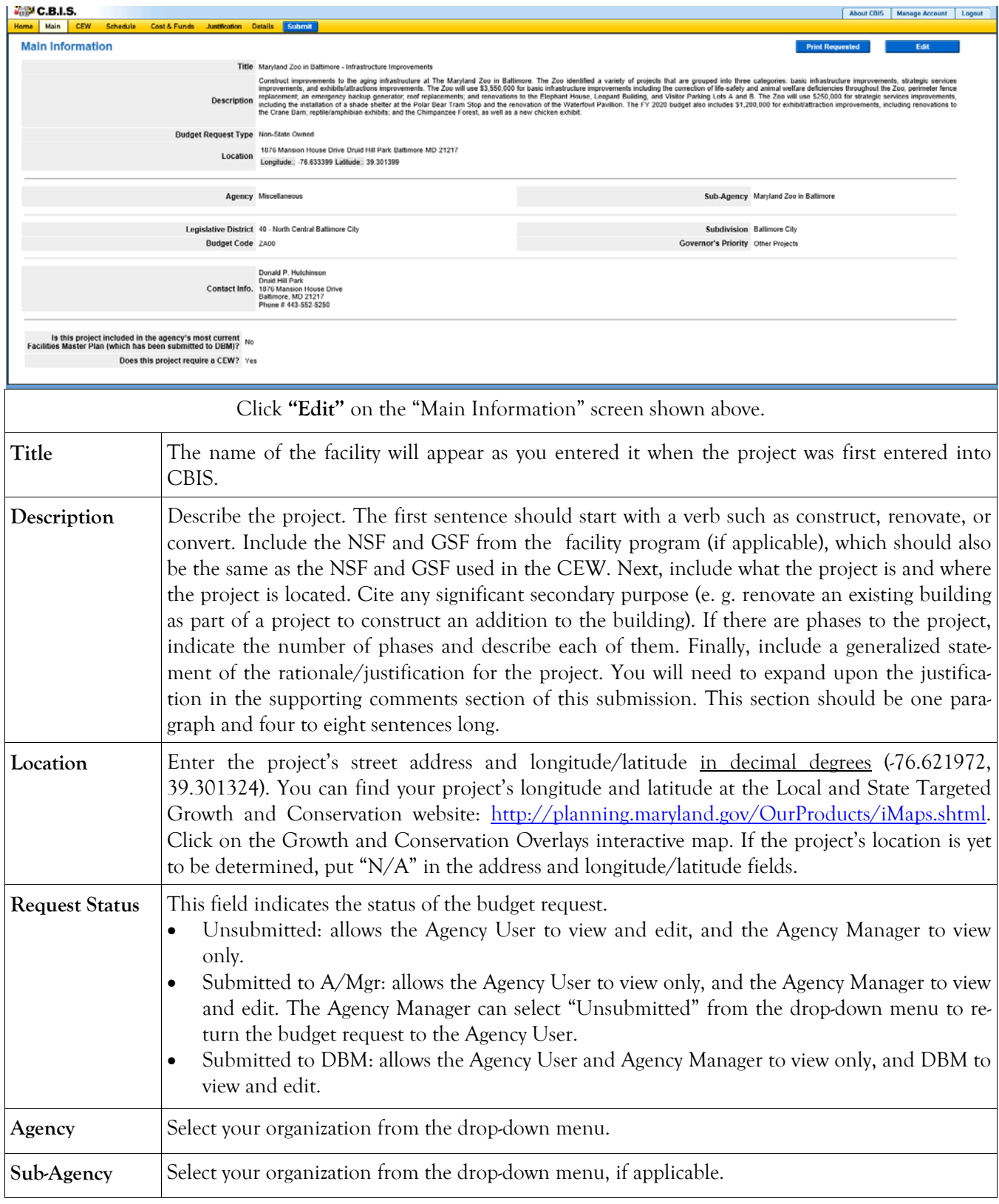

### **Non-State Owned Project Main Information Screen (Continued)**

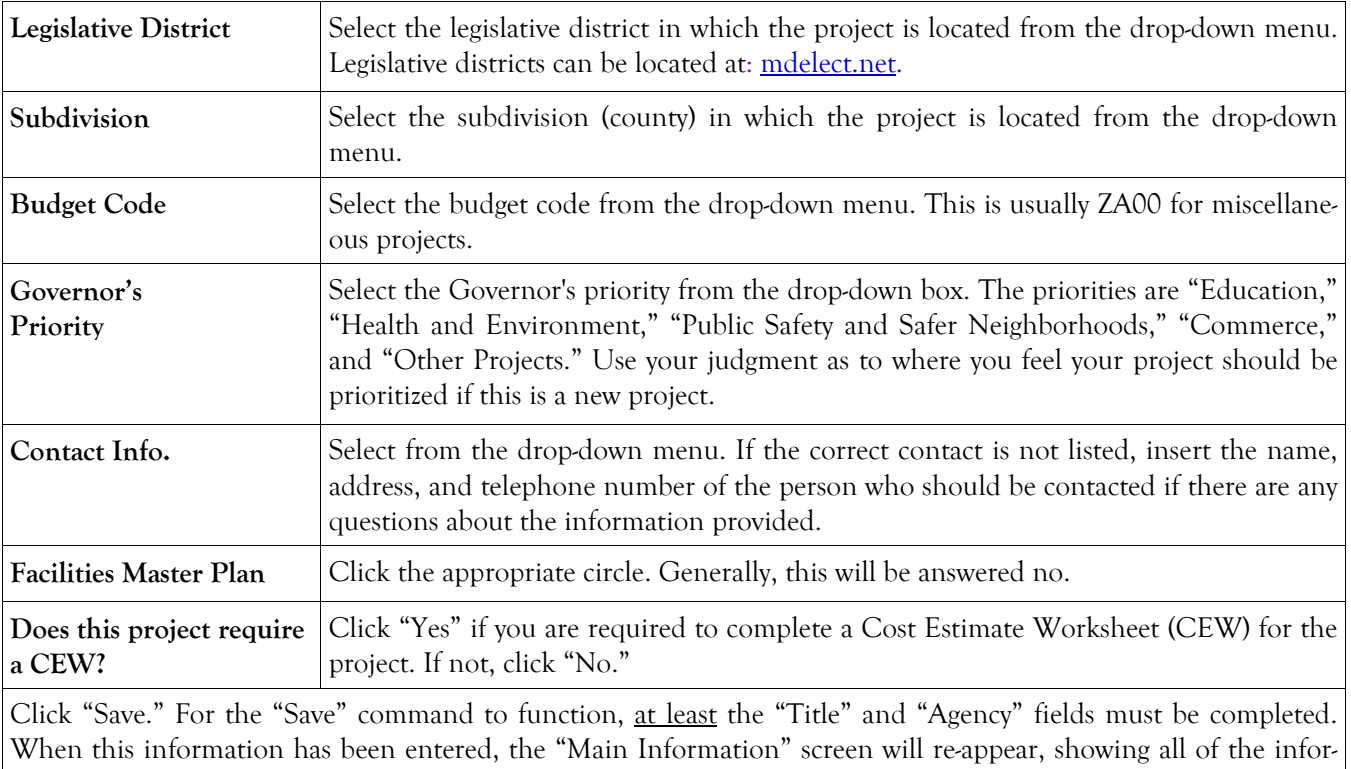

mation that you have just entered. To move to another menu, click on the desired menu option on the darkyellow toolbar.

### **Non-State Owned Project Cost Estimate Worksheet**

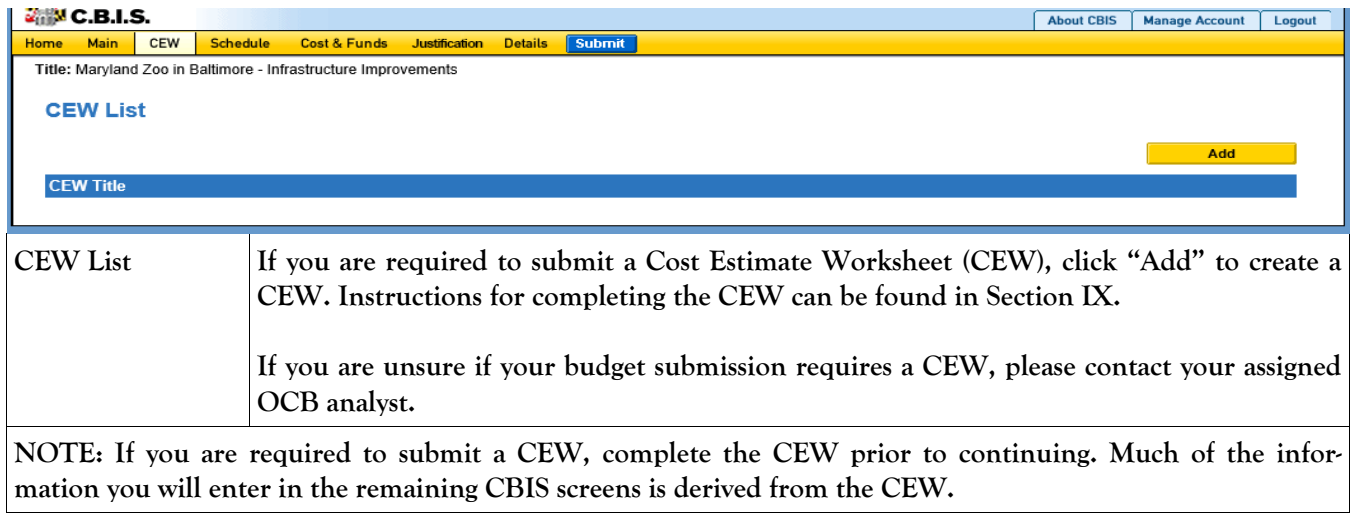

#### **Non-State Owned Project Schedule Screen**

![](_page_7_Picture_81.jpeg)

entered in "Schedule," click "Schedule" on the dark-yellow toolbar. Verify that the correct completion date for design and construction is shown. To edit any information, click on the appropriate field, make your changes, and click "Save."

### **Non-State Owned Project Cost & Funds - Last Year's CIP Screen**

![](_page_8_Picture_87.jpeg)

## **Non-State Owned Project Cost & Funds - Request Screen**

![](_page_9_Picture_86.jpeg)

### **Non-State Owned Project Cost & Funds - Requested CIP Difference Screen**

![](_page_10_Picture_91.jpeg)

![](_page_10_Picture_92.jpeg)

## **Non-State Owned Project Matching Funds Screen**

![](_page_11_Picture_63.jpeg)

## **Non-State Owned Project Details and Justification—Request Screen**

![](_page_12_Picture_112.jpeg)

### **Non-State Owned Project Details and Justification—Request Screen (Continued)**

![](_page_13_Picture_117.jpeg)

### **Non-State Owned Project Details and Justification—Request Screen (Continued)**

![](_page_14_Picture_49.jpeg)

## **Non-State Owned Project Detail for Project Screen**

![](_page_15_Picture_53.jpeg)

### **Non-State Owned Project Detail for Project (Continued)**

![](_page_16_Picture_91.jpeg)

![](_page_16_Picture_92.jpeg)

### **Non-State Owned Project How to Print Your Request**

![](_page_17_Picture_27.jpeg)

#### **Non-State Owned Project How to Print Your Request**

![](_page_18_Picture_60.jpeg)

Go to the "Home" screen and click "View Reports" on the light yellow tool bar. Next, click "Capital Budget Worksheets." Select the agency from the drop down menu beside Agency. Depending upon your selection, CBIS will present you with additional drop down menus for "Sub-Agency" and "Request." Select the request you wish to print. Beneath the drop down menus click the first box, "Agency Worksheet for Requested Capital Projects." If you would like to print the cost estimate, also click the box for "Cost Estimate Worksheet - Requested."

- Scroll to the bottom of the page and click "Generate Reports." A window will open showing the output file in an Adobe format. Print or save your selection using the tool bar icons at the top of the Adobe output screen.
- For an output format other than Adobe for an individual project, click "Select Output Format." A dropdown menu will appear, allowing you to select PDF (Adobe), Excel, or Word as alternative output formats. Click "Generate Reports" and a second window will appear showing the output file in the format selected.
- If you uploaded attachments, you can download and print them from this screen.

NOTE: You may need to enable pop-ups in your Internet browser.

#### **Non-State Owned Project How to Submit Your Request**

#### NOTE:

- If your assigned CBIS role is an Agency User, clicking "Submit" will forward the request to your Agency Manager. After submitting the budget request, the Agency User can only view, not change, the submission. If changes are required, the Agency Manager can edit the material before submitting it to OCB. Alternatively, the Agency Manager can return the submission to the Agency User for changes by clicking on the "Main Information" screen. Click "Edit." Then, click "Request Status" and select "Unsubmit" from the drop-down menu. Click "Save" to exit the edit screen and to save the information in CBIS.
- If your assigned CBIS role is an Agency Manager, clicking "Submit" will forward the request to OCB. After quired, contact your OCB analyst and s/he will unsubmit the request. Your OCB analyst may also return the OCB receives the request, the Agency Manager can only view, not change, the submission. If changes are resubmission to the Agency Manager if the submission is deemed to be incomplete, inaccurate, or incoherent.

#### **How to submit your request:**

Step 1: Print and review a copy of the forms before submitting your request to OCB. After reviewing the request forms for accuracy, return to the "Main" screen for the project and click the blue "Submit" button as shown be-

![](_page_19_Picture_95.jpeg)

Step 2: CBIS will display a "Submit Page" screen.

If you have not already reviewed your request, click "Print Request," and your request will appear in an Adobe file, which can be printed for review or saved in a file.

![](_page_19_Picture_96.jpeg)

After reviewing the request forms for accuracy, click "Submit Request."

*If you are submitting your request after the August 15th deadline, CBIS will warn you that you are submitting after the deadline; click "Continue."* 

**Your request is now submitted and you will no longer be able to edit your submission. Refer to the capital budget instructions circulated in April of each year for further steps.**